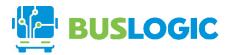

## **NFINITE IT SOLUTIONS SERVICES INC.**

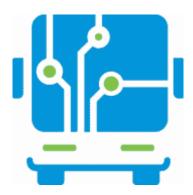

### **BUSLOGIC AUTOMATED FARE COLLECTION**

USER MANUAL FOR BUSLOGIC
JUNE 2019

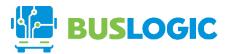

# **TABLE OF CONTENTS**

| 1. | APP INSTALLATION             | 3  |
|----|------------------------------|----|
|    | Go to app store              | 3  |
|    | Installation of BusLogic App | 4  |
|    | Open the BusLogic App        | 5  |
| 2. | CONFIGURATION                | 6  |
|    | Language                     | 6  |
|    | Set Up Printer               | 7  |
| 3. | ABOUT APPLICATION            | 8  |
| 4. | SELLING TICKET               | 9  |
|    | Ticket Sale 1.3              | 10 |
|    | Ticket Sale 2.3              | 11 |
|    | Ticket Sale 3.3              | 12 |
| 5. | REPORTING                    | 13 |

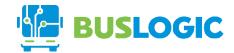

# 1. APP INSTALLATION

Go to app store

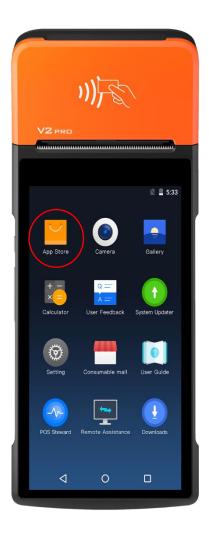

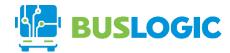

# Installation of BusLogic App

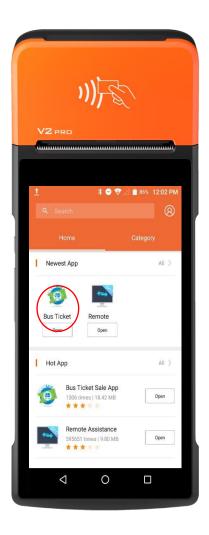

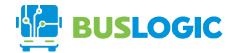

# Open the BusLogic App

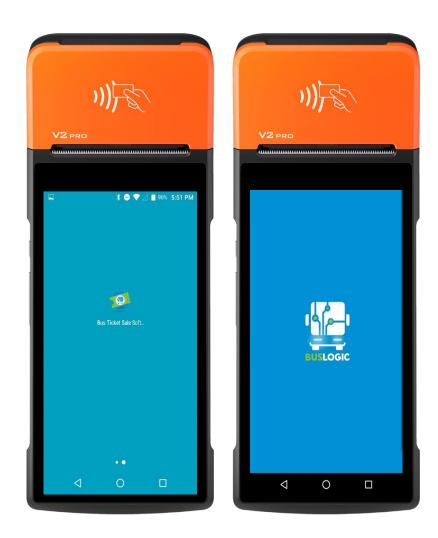

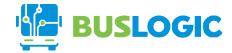

### 2. CONFIGURATION

#### Language

Go to menu and click the language set up. Select the language for the translation.

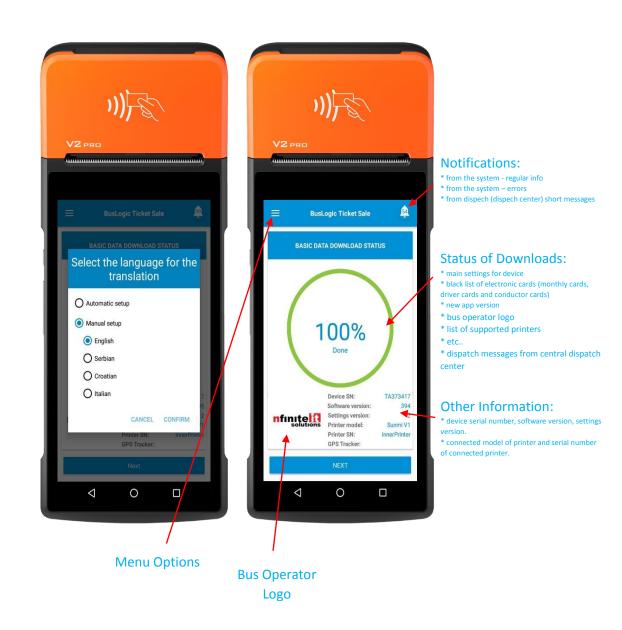

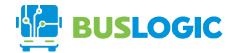

#### Set Up Printer

Go to menu and click the printer set up. Choose Sunmi V1 for printer model and InnerPrinter for printer serial number.

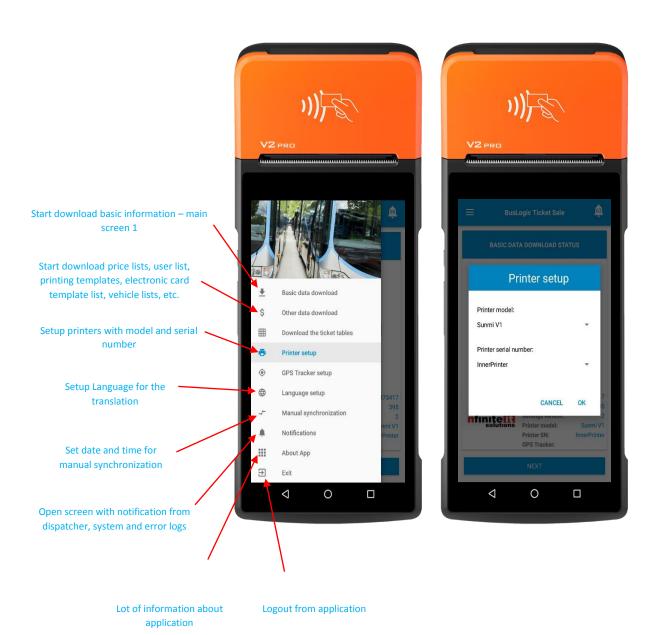

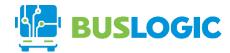

### 3. ABOUT APPLICATION

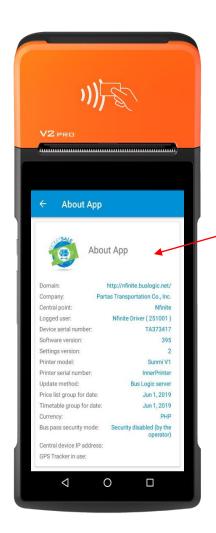

#### Information in About application:

- domain link of logged bus operator company
- bus operator company name
- central point name (it is possible to create many central point where you can sign drivers, conductors, vehicles, etc.). There is possibility for many filters by central points. Central points are like divisions of big company.
- Information about logged user (driver or conductor). Also there is information about id from electronic card that user use to log in on app.
- software version and settings version downloaded from central server.
- information about printer model and printer serial.
- link from where the App is downloading new version of software.
- date of pricelist group which is active.
- date of timetable group which is active.
- currency
- Information about connected BusLogic Concentrator for NFC and MiFare security keys.

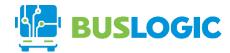

### 4. SELLING TICKET

#### **Basic Data**

Start download basic information.

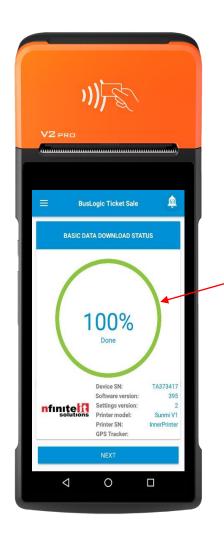

Download other information – not obligated window after first installment.

- download price list
- download station list
- download timetable
- download print template
- templates for monthly cards
- download discount (tarrif) tables
- etc
- This information can be download only if there is a change. In every day activity system is not entering in this screen.

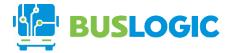

#### Ticket Sale 1.3

Click the Next button then login with Pin Code. Click the departure setup and confirm;

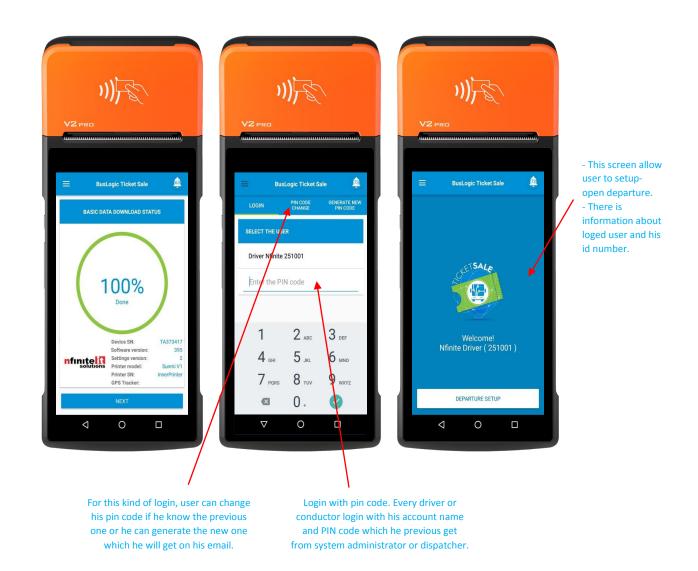

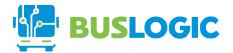

#### Ticket Sale 2.3

User can choose the line, departure time and direction. Then after that select the departure station, end station, discount and one-way or round-trip ticket, before clicking the ticket sale button.

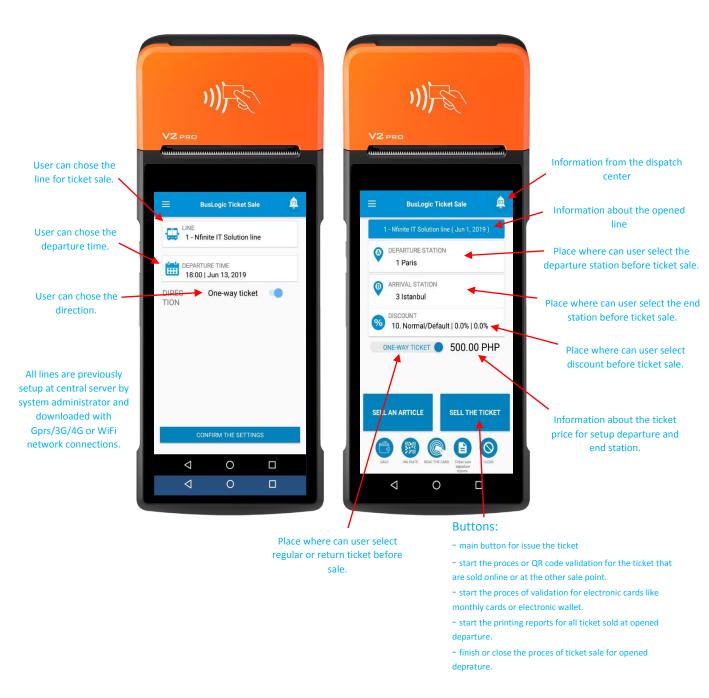

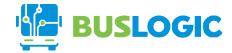

### Ticket Sale 3.3

Lastly confirm before print the sale ticket.

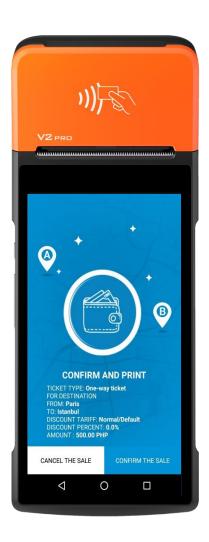

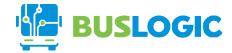

### 5. REPORTING

The Report can be viewed by clicking on the Report options below.

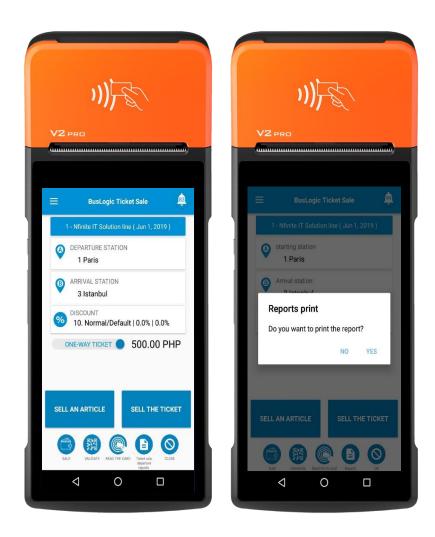